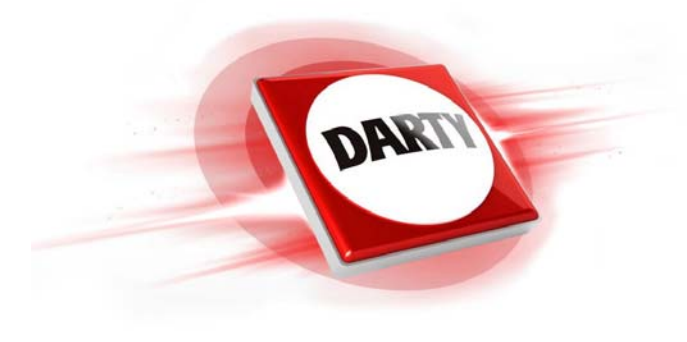

**MARQUE: LOGITECH CODIC: 4394259** 

# **REFERENCE: MARATHON M705 MOUSE**

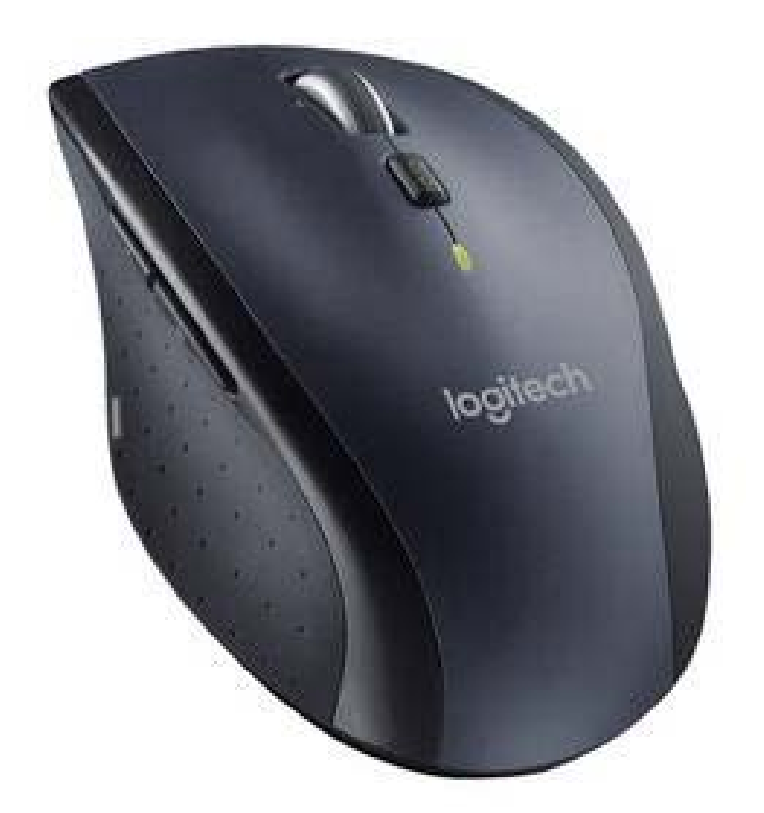

*NOTICE*  $\overline{\phantom{a}}$   $\overline{\phantom{a}}$   $\overline{\phantom$ 

AA

Safety, compliance, and warranty

Getting started with<br>Getting <sub>sta</sub>rted with Setting started will!<br>Logitech® Wireless Mouse M705<br>Logitech® Wireless Mouse **1**

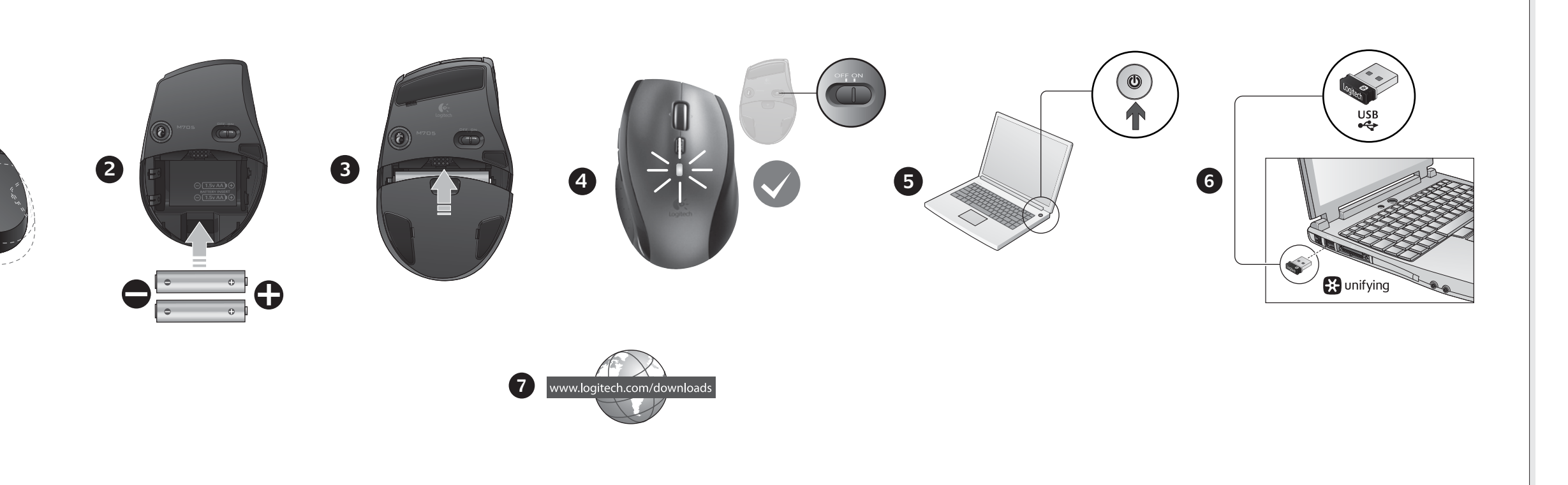

## English

**1–6. Setup** 

**Mac® OS X Users:** When plugging in the Unifying receiver, the Keyboard Assistant dialog box may appear. You can just close this window **7. Install the mouse software (optional)**

O-

Logitech

名

The basic features of your mouse will work without installing the software, but you will need the software to enjoy the Sideto-Side Scrolling and Application Switch features or to personalize your mouse settings. Mac® users will also need the software to enable the back, forward, and middle button functions.

**2**. Remove metallic objects between the mouse and Unifying receiver. **3**. If the Unifying receiver is plugged into a USB hub, try plugging it directly into your computer.

## To get the latest software for your mouse, go to www.logitech.com/downloads.

Help with setup **Pointer does not move at all?**

## **1**. Make sure the power switch is in the ON position.

**2**. Ensure that the battery polarity is correct. Check battery power by turning the mouse OFF and then ON. If the battery indicator light glows red or does not glow at all, replace the batteries.

**3**. Try plugging the Unifying receiver into a different USB port. **4**. Try reconnecting the mouse and Unifying receiver using the Logitech Unifying software (refer to the Unifying section of this guide).

## **Erratic pointer movement or missed button clicks?**

**1**. Try using the mouse on a different surface.

**9. Starten von Logitech Control Center (Macintosh® )** • Wählen Sie "Apple-Menü ( $\blacklozenge$ )" > "Systemeinstellungen" und klicken Sie auf Logitech Control Center.

**4**. Move the Unifying receiver to a USB port closer to the mouse, or go to **www.logitech.com/usbextender**

for a USB extension stand that will allow the Unifying receiver to be placed closer to the mouse. If these tips fail, contact Logitech Customer Support at **www.logitech.com/support**, or call using the phone numbers listed in this guide.

## Deutsch

**1–6. Installation Mac® OS X-Benutzer:** Beim Einstecken des Unifying-Empfängers wird möglicherweise das Dialogfenster des Setup-Assistenten für die Tastatur angezeigt. Schließen Sie dieses Fenster.

Falls das Problem nach wie vor besteht, wenden Sie sich an den Logitech-Kundendienst unter **www.logitech.com/support**  oder nutzen Sie den telefonischen Support unter den in diesem Handbuch genannten Telefonnumm

**7. Installation der Maus software (optional)** Die Grundfunktionen der Maus funktionieren auch ohne installierte Software, aber Sie benötigen die Software für den horizontalen Bildlauf und die Programmumschaltung oder zur Anpassung Ihrer Mauseinstellungen. Mac®-Benutzer

Utilisateurs Mac<sup>®</sup> OS X: lorsque vous branchez le récepteur Unifying, la boîte de dialogue de l'assistant de configuration du clavier peut s'afficher. Vous pouvez simplement fermer cette boîte de dialogue. **7. Installation du logiciel de la souris (facultatif)**

benötigen die Software auch zur Aktivierung der Funktionen für die Vor- und Zurücktasten sowie der mittleren Taste. Die finden die neueste Software für Ihre Maus unter www.logitech.com/downloads. **So passen Sie die Mauseinstellungen Ihren Bedürfnissen an**

**8. Starten von SetPoint (Windows® )**

• Doppelklicken Sie auf die SetPoint-Verknüpfung auf dem Desktop oder klicken Sie auf das Windows-Startmenü und wählen Sie "Logitech" > "Maus und Tastatur" > "Maus- und Tastatureinstellungen".

**9. Démarrage de Logitech Control Center (Macintosh® )** • Choisissez menu Pomme ( $\bullet$ ) > Préférences Système, puis cliquez sur Logitech Control Center.

## Probleme bei der Einrichtung?

**Der Mauszeiger bewegt sich überhaupt nicht? 1.** Vergewissern Sie sich, dass der Schalter in der "On"-Stellung steht.

- **2.** Vergewissern Sie sich, dass die Batterie richtig eingelegt ist. Prüfen Sie die Batterie, indem Sie die Maus aus- und wieder
- einschalten. Wenn die LED rot oder überhaupt nicht leuchtet, müssen die Batterien ausgetauscht werden. **3.** Schließen Sie den Unifying-Empfänger an einer anderen USB-Schnittstelle an.

**4.** Verbinden Sie die Maus erneut mit dem Unifying-Empfänger mithilfe der Unifying-Software von Logitech (weitere Informationen finden Sie in diesem Handbuch im Abschnitt zu Unifying).

**Bewegt sich der Mauszeiger ruckartig oder werden Mausklicks nicht ausgeführt?**

## **1.** Verwenden Sie die Maus auf einer anderen Unterlage.

- Haga doble clic en el acceso directo de SetPoint en el escritorio, o haga clic en el botón Inicio de Windows y seleccione
- **Logitech > Teclado y ratón > Configuración de teclado y ratón**. **9. Inicio de Logitech Control Center (Macintosh® )**
- **•** Seleccione el menú Apple ( $\bullet$ ) > Preferencias del Sistema y, a continuación, Logitech Control Center.

**2.** Entfernen Sie metallische Gegenstände zwischen der Maus und dem Unifying-Empfänger. **3.** Wenn der Unifying-Empfänger an einem USB-Hub angeschlossen ist, stecken Sie den Empfänger direkt in den Computer. **4.** Verbinden Sie den Unifying-Empfänger mit einem näher zur Maus gelegenen USB-Anschluss oder fordern Sie unter **www.logitech.com/usbextender** eine USB-Verlängerungsstation an, um den Abstand zwischen Unifying-Empfänger und Maus zu verringern.

#### Français **1–6. Installation**

#### **Nederlands 1–6. Installatie**

**Important** 

 $\begin{bmatrix} \bullet \\ \bullet \end{bmatrix}^{\circ}$ 

Vous pouvez utiliser les fonctions de base de votre souris sans installer le logiciel, mais vous en aurez besoin pour profiter des fonctions de défilement horizontal et de changement d'application, ainsi que pour personnaliser les paramètres de votre souris. Les utilisateurs Mac® doivent également installer le logiciel pour activer les fonctions des boutons Précédente, Suivante et central. Pour obtenir la version la plus récente du logiciel pour votre souris, rendez-vous sur www.logitech.com/downloads.

- **Zo personaliseert u uw muisinstellingen**
- **8. SetPoint starten (Windows® )**
- Dubbelklik op de SetPoint-snelkoppeling op uw bureaublad of klik op het menu Start van Windows en selecteer **Logitech > Muis en toetsenbord > Muis- en toetsenbordinstellingen**.
- **9. Logitech Control Center starten (Macintosh® ) • Kies het Apple-menu (** $\bullet$ **) > Systeemvoorkeuren en klik vervolgens op Logitech Control Center**

## **Pour personnaliser les paramètres de la souris**

**8. Démarrage de SetPoint (Windows® )** • Cliquez deux fois sur le raccourci SetPoint du bureau ou sélectionnez le menu Démarrer de Windows, puis **Logitech >** 

**Clavier et souris > Paramètres du clavier et de la souris**.

Aide à la configuration

**Utenti di Mac® OS X:** quando si collega il ricevitore Unifying potrebbe venire visualizzata la finestra di dialogo dell'assistente di installazione per la tastiera. In questo caso, chiuderla

- **Le pointeur reste immobile?**
- **1.** Vérifiez que le commutateur d'alimentation est sur ON. **2.** Assurez-vous que la polarité des piles est respectée. Vérifiez le niveau de charge des piles en mettant la souris hors tension,
- puis sous tension. Si le témoin de niveau des piles s'allume en rouge ou reste éteint, remplacez les piles.
- **3.** Branchez le récepteur Unifying sur un autre port USB. **4.** Essayez de reconnecter la souris et le récepteur Unifying à l'aide du logiciel Logitech Unifying (reportez-vous à la section Unifying de ce guide).
- **Pointeur incontrôlable ou clics sans résultat?**
- **1.** Essayez d'utiliser la souris sur une surface différente.
- **2.** Déplacez tout objet métallique se trouvant entre la souris et le récepteur Unifying. **3.** Si le récepteur Unifying est branché dans un hub USB, branchez-le plutôt directement sur l'ordinateur.
- **4.** Branchez le récepteur Unifying dans un port USB plus proche de la souris ou consultez le site
- **www.logitech.com/usbextender** pour obtenir un support d'extension USB qui permettra de rapprocher le récepteur Unifying de la souris. Si ces conseils ne donnent aucun résultat, contactez le Service clientèle de Logitech à l'adresse **www.logitech.com/support**  ou par téléphone aux numéros fournis dans ce guide.

## Español

**1–6. Instalación Usuarios de Mac® OS X:** Al conectar el receptor Unifying, puede aparecer la ventana del cuadro de diálogo Asistente Configuración Teclado. Puede cerrar esta ventana.

## **7. Instalar el software del ratón (opcional)**

Las funciones básicas del ratón estarán disponibles sin instalar el software, pero necesitará el software para disfrutar del desplazamiento horizontal y el cambio de aplicaciones, o personalizar la configuración del ratón. Los usuarios de Mac® también necesitarán el software para activar las funciones de los botones de avance, retroceso y central.

## Para obtener el software más reciente para el ratón, visite www.logitech.com/downloads.

**Para personalizar la configuración del ratón 8. Inicio de SetPoint (Windows® )**

#### Ayuda con la instalación **¿No se mueve el puntero?**

- **1.** Asegúrese de que el botón de encendido está en la posición ON.
- **2.** Asegúrese de que la polaridad de las pilas es correcta. Para comprobar la carga de las pilas, apague y encienda el ratón. Si el indicador de estado de las pilas se ilumina de color rojo, o no se ilumina, cambie las pilas.
- **3.** Conecte el conector Unifying a otro puerto USB.
- **4.** Vuelva a conectar el ratón y el receptor Unifying mediante el software Logitech Unifying (consulte la sección Unifying de esta guía).
- **¿Movimiento errático del puntero o fallos de clic?**
- **1.** Use el ratón en otra superficie.
- **2.** Retire objetos metálicos situados entre el ratón y el receptor Unifying. **3.** Si el receptor Unifying está conectado a un concentrador USB, conéctelo directamente al ordenador.
- **4.** Lleve el receptor Unifying a un puerto USB más cercano al ratón, o visite **www.logitech.com/usbextender** para obtener una base de extensión USB que le permitirá colocar el receptor Unifying más cerca del ratón.
- Si estas sugerencias no sirven, póngase en contacto con el servicio de atención al cliente de Logitech en **www.logitech.com/support**, o llame a uno de los números de teléfono que aparecen en esta guía.

**7. De muissoftware installeren (optioneel)** De basisfuncties van uw muis werken zonder de software te installeren, maar u hebt de software nodig om de voordelen van het horizontaal scrollen en de schakeltoepassingsfuncties te kunnen ervaren of uw muisinstellingen te personaliserer Mac®-gebruikers hebben de software ook nodig om de functies van de Vorige, Volgende en middelste knop in te schakelen. Ga naar www.logitech.com/downloads voor de nieuwste software voor uw muis.

> **9. Starte Logitech Control Center (Macintosh® )** • Gå til Apple-menyen ( $\blacklozenge$ ) > Systemvalg, og klikk deretter på Logitech Control Center.

Hulp nodig bij de set-up?

## **Aanwijzer beweegt helemaal niet?**

- **1.** Controleer of de aan/uit-knop in de AAN-positie staat. **2.** Zorg ervoor dat de batterijpolariteit juist is. Controleer het batterijvermogen door de muis UIT en dan weer AAN te zetten. Vervang de batterijen, als het batterijlampje rood brandt of helemaal niet brandt.
- **3.** Sluit de Unifying-ontvanger op een andere USB-poort aan. **4.** Probeer de muis en de Unifying-ontvanger opnieuw te verbinden via de Logitech Unifying-software (zie de sectie Unifying van deze handleiding).
- **Onvoorspelbaar muisgedrag of muisklikken die niet werken?**
- **1.** Probeer de muis op een ander oppervlak te gebruiken.
- **2.** Verwijder metalen objecten tussen de muis en de Unifying-ontvanger.
- **3.** Als de Unifying-ontvanger op een USB-hub aangesloten is, probeer de ontvanger dan direct op uw computer aan te sluiten. **4.** Verplaats de Unifying-ontvanger naar een USB-poort die zich dichter bij de muis bevindt, of ga naar **www.logitech.com/usbextender** voor een USB-bureaustandaard, zodat u de Unifying-ontvanger dichter bij de muis kunt zetten.
- Lukt het nog steeds niet, neem dan contact op met Logitech-klantensupport op **www.logitech.com/support**, of bel een van de nummers die in deze handleiding vermeld worden.

#### Italiano **1–6. Installazione**

. 4 - انقل مُستقبل Unifying إلى منفذ USB أقرب للماوس. أو قم بزيارة موقع **www.logitech.com/usbextender ل**لحصول على حامل امتداد USB Unifying-vastaanottimen lähemmäksi hiirtä. Jos nämä vihjeet eivät auta, ota yhteyttä Logitechin asiakastukeen osoitteessa **www.logitech.com/support** tai soittamalla إذا فشلت هذه التلميحات فيُرجى الاتصال بدعم العملاء الخاص بشركة Logitech على موقع **www.logitech.com/support.** أو الاتصال بنا باستخدام<br>ومن المساحد التلميحات فيُرجى الاتصال بدعم العملاء الخاص بشركة Logitech على موقع **www.log** tässä oppaassa annettuun puhelinnumeroon.

**7. Installazione del software del mouse (opzionale)** Installando il software sarà possibile usufruire non solo delle funzionalità di base del mouse disponibili anche senza software, bensì anche dello scorrimento laterale, del passaggio rapido da un'applicazione all'altra e della personalizzazione delle

- impostazioni. Per gli utenti Mac®, il software consentirà di attivare anche le funzioni dei pulsanti avanti, indietro e centrale. Per scaricare la versione più aggiornata del software, visitare il sito Web www.logitech.com/downloads. Installazione del software del mouse (opzionale)
- Installando il software sarà possibile usufruire non solo delle funzionalità di base del mouse disponibili anche senza software, bensì anche dello scorrimento laterale, del passaggio rapido da un'applicazione all'altra e della personalizzazione delle impostazioni. Per gli utenti Mac®, il software consentirà di attivare anche le funzioni dei pulsanti avanti, indietro e centrale. Per scaricare la versione più aggiornata del software, visitare il sito Web www.logitech.com/downloads.

## **Per personalizzare le impostazioni del mouse**

- Κάντε διπλό κλικ στη συντόμευση του SetPoint που βρίσκεται στην επιφάνεια εργασίας ή κάντε κλικ στο μενού Έναρξη των Windows και επιλέξτε **Logitech > Ποντίκι και πληκτρολόγιο > Ρυθμίσεις ποντικιού και πληκτρολογίου**.
- **9. Εκκίνηση του Logitech Control Center (Macintosh® )** • Επιλέξτε το μενού Apple () > Προτιμήσεις συστήματος και μετά κάντε κλικ στο **Logitech Control Center**.
- Βοήθεια με την εγκατάσταση
- **Ο δείκτης του ποντικιού δεν κινείται καθόλου; 1.** Βεβαιωθείτε ότι ο διακόπτης λειτουργίας βρίσκεται στη θέση ON.
- **2.** Βεβαιωθείτε ότι η πολικότητα της μπαταρίας είναι σωστή. Απενεργοποιήστε και μετά ενεργοποιήστε και πάλι το ποντίκι για να ελέγξετε την ισχύ της μπαταρίας. Εάν η ενδεικτική λυχνία της μπαταρίας ανάβει σε κόκκινο χρώμα ή δεν ανάβει καθόλου,
- αντικαταστήστε τις μπαταρίες. **3.** Δοκιμάστε να συνδέσετε το δέκτη Unifying σε μια διαφορετική θύρα USB.
- **4.** Δοκιμάστε να επανασυνδέσετε το ποντίκι και το δέκτη Unifying χρησιμοποιώντας το λογισμικό Logitech Unifying (ανατρέξτε στην ητα Unifying του οδηγού αυτού).
- **8. Avvio di SetPoint (Windows® )**
- Fare doppio clic sul collegamento di SetPoint sul desktop oppure scegliere **Logitech > Mouse e tastiere > Impostazioni del mouse e della tastiera** dal menu Start di Windows.
- **9. Avvio di Logitech Control Center (Macintosh® )**
- Scegliere menu Apple ( $\bigcirc$ ) > Preferenze di Sistema e fare clic su Logitech Control Center. Problemi di installazione
- **Il puntatore non si sposta?**
- **1.** Verificare che l'interruttore di accensione sia posizionato su ON.
- **2.** Verificare che la polarità delle batterie sia corretta. Controllare il livello di carica delle batterie spegnendo e accendendo il mouse. Se l'indicatore delle batterie diventa rosso o non è acceso, sostituire le batterie.
- **3.** Provare a collegare il ricevitore Unifying in una porta USB diversa. **4.** Provare a riconnettere il mouse e il ricevitore Unifying utilizzando il software Logitech Unifying (consultare la sezione Unifying del presente manuale).

**Il movimento del puntatore è irregolare o quando si fa clic con i pulsanti, il mouse non reagisce?**

**1.** Provare a utilizzare il mouse su una superficie diversa.

**2.** Rimuovere eventuali oggetti metallici presenti nella traiettoria tra il mouse e il ricevitore Unifying. **3.** Se il ricevitore Unifying è collegato a un hub USB, provare a collegarlo direttamente al computer.

**Gebruikers van Mac® OS X:** Wanneer u de Unifying-ontvanger aansluit, kan het dialoogvenster met de configuratie-assistent voor het toetsenbord verschijnen. U kunt dit venster gewoon sluiten. **1–6. Konfigurering Mac® OS X:** Når du setter inn Unifying-mottakeren, kan det hende at vinduet Tastaturoppsettassistent kommer opp. Du kan lukke dette vinduet.

**4.** Spostare il ricevitore Unifying in una porta USB più vicina al mouse oppure andare al sito **www.logitech.com/usbextender**  per individuare una prolunga USB mediante la quale sarà possibile collocare il ricevitore Unifying più vicino al mouse.

Se il problema persiste, contattare il Servizio di assistenza clienti Logitec all'indirizzo **www.logitech.com/support** o telefonicamente

yararlanmak veya farenizin ayarlarını kişiselleştirmek için yazılımı yüklemeniz gerekir. Mac® kullanıcılarının da geri, ileri ve orta düğme işlevlerini etkinleştirmek için yazılımı yüklemeleri gerekir. Fareniz için en yeni yazılımları edinmek üzere www.logitech.com/downloads adresine gidin.

ai numeri elencati nel presente manuale.

Svenska **1–6. Konfigurera** 

**Mac® OS X:** Dialogrutan med installationsassistenten kan visas när du ansluter Unifying-mottagaren. Du kan stänga den.

**7. Installera musprogrammet (tillval)**

De grundläggande musfunktionerna fungerar även utan programvara, men om du vill kunna rulla i sidled, växla mellan program och göra egna musinställningar måste programvaran installeras. Har du Mac® måste du installera programvaran för att kunna

använda funktionerna för bakåtknapp, framåtknapp och mittenknapp.

• Klicka på Apple-menyn  $(\bullet)$  > Systeminställningar och sedan p

Du hittar den senaste versionen av programvaran för din mus på www.logitech.com/downloads.

**Anpassa musinställningarna 8. Starta SetPoint (Windows® )**

• Dubbelklicka på genvägen för SetPoint på skrivbordet eller klicka på Start-menyn i Windows och välj **Logitech >** 

**Mus och tangentbord > Inställningar för mus och tangentbord**.

**9. Starta Logitech Control Center (Macintosh® )**

å **Logitech Control Center**.

Installationstips

**Flyttas inte pekaren alls?**

**1.** Kontrollera att strömbrytaren står i läget På.

**2.** Kontrollera att batterierna sitter rätt placerade. Kontrollera batteristyrkan genom att stänga av och slå på musen.

Om batteriindikatorn lyser rött eller inte lyser alls, måste du byta batterier.

**3.** Försök att koppla in Unifying-mottagaren i en annan USB-port.

**4.** Prova att återansluta musen och Unifying-mottagaren med hjälp av Logitech Unifying-programmet (se avsnittet

om Unifying i den här bruksanvisningen).

**Är pekarrörelserna ryckiga eller fungerar det inte när du klickar med knapparna?**

**1.** Försök att använda musen på ett annat underlag.

**2.** Ta bort metallobjekt mellan musen och Unifying-mottagaren.

**3.** Om Unifying-mottagaren är ansluten till en USB-hubb kan du försöka ansluta den direkt till datorn istället. **4.** Flytta Unifying-mottagaren till en USB-port närmare musen, eller beställ ett USB-förlängningsstativ från www.logitech.com/usbextender så att du kan placera Unifying-mottagaren närmare musen Om problemet kvarstår kan du kontakta Logitechs kundsupport på **www.logitech.com/support**, eller ringa

det telefonnummer som finns i bruksanvisningen.

Dansk **1–6. Konfiguration** 

**Mac® OS X-brugere:** Når du tilslutter Unifying-modtageren, vises tastaturinstallationsguiden muligvis. Du kan bare

lukke vinduet.

**7. Installation af softwaren til musen (valgfrit)**

Musens grundfunktioner fungerer selvom du ikke installerer softwaren, men hvis du vil bruge den vandrette scrollefunktion og programskiftefunktionen, eller hvis du vil tilpasse musens funktioner, skal du installere softwaren. Mac®-brugere skal også

installere softwaren hvis de vil benytte frem-, tilbage- og midterknapfunktionerne. Du kan hente den nyeste version af softwaren til musen på www.logitech.com/downloads.

**Sådan tilpasser du musens indstillinger**

**8. Start SetPoint (Windows® )**

• Dobbeltklik på genvejen SetPoint på skrivebordet, eller klik på menuen Start i Windows, og vælg **Logitech >** 

**Mus og tastatur > Muse- og tastaturindstillinger**. **9. Start Logitech Control Center (Macintosh® )**

Hjælp til installationen **Flytter markøren sig slet ikke? 1.** Kontroller at afbryderen står på ON.

**2.** Kontroller at batteriet vender rigtigt. Kontroller at der er strøm på batteriet ved at slukke og derefter tænde musen.

Hvis batteriindikatoren lyser rødt eller slet ikke lyser, skal du udskifte batterierne.

**3.** Prøv at slutte Unifying-modtageren til en anden USB-port.

**4.** Prøv at tilslutte musen og Unifying-modtageren vha. Logitech Unifying-softwaren (læs mere i afsnittet om Unifying

i denne vejledning).

**Flytter markøren sig i ryk, eller bliver klik med musen ikke registreret?**

**1.** Prøv at bruge musen på en anden overflade.

**2.** Fjern eventuelle metalgenstande som er placeret mellem musen og Unifying-modtageren. **3.** Hvis Unifying-modtageren er sluttet til en USB-hub, kan du prøve at sætte den direkte i computeren. **4.** Flyt Unifying-modtageren til en USB-port som er tættere på musen, eller bestil en holder til at stå på bordet på **www.logitech.com/usbextender** sådan at Unifying-modtageren kan placeres tættere på musen.

Hvis ingen af disse råd løser problemet, kan du kontakte Logitechs supportafdeling på **www.logitech.com/support**,

• Klik på æblemenuen ( $\bullet$ ) > Systemindstillinger, og klik derefter på Logitech Control Center.

eller ringe til et af de numre som er angivet i denne vejledning.

## Norsk

## **7. Installer programvaren for musen (valgfritt)**

De grunnleggende funksjonene til musen krever ingen programvare, men med programvaren kan du i tillegg få funksjoner som sidelengs rulling og hurtigveksler, og du kan tilpasse innstillingene til musen. Hvis du bruker Mac®, trenger du også programvaren til å aktivere funksjonene til fram- og tilbakeknappene samt midtknappen. Du finner den nyeste programvaren til musen på www.logitech.com/downloads.

#### **Slik tilpasser du innstillingene for musen**

**8. Starte SetPoint (Windows® )** • Dobbeltklikk på SetPoint-snarveien på skrivebordet, eller klikk på Start-menyen og velg **Logitech > Mus og tastatur >** 

**Innstillinger for mus og tastatur**.

## Hjelp til konfigurering

#### **Beveger ikke markøren seg? 1.** Kontroller at av/på-bryteren er satt til på.

**2.** Påse at batteriet er satt inn riktig vei. Kontroller at batteriet fungerer ved å slå musen av og deretter på igjen.

- Hvis batterilampen lyser rødt, eller ikke lyser i det hele tatt, må du skifte ut batteriene. **3.** Prøv å kople Unifying-mottakeren til en annen usb-port.
- **4.** Prøv å kople sammen musen og Unifying-mottakeren på nytt ved hjelp av Logitech Unifying-programmet (se Unifying- avsnittet i denne veiledningen).
- **Beveger markøren seg ujevnt, eller registreres ikke alle klikk?**

## **1.** Prøv å flytte musen over på en annen overflate.

**2.** Flytt metallobjekter som befinner seg mellom musen og Unifying-mottakeren. **3.** Hvis Unifying-mottakeren er koplet til en usb-hub, kan du prøve å kople mottakeren direkte til datamaskinen i stedet. **4.** Flytt Unifying-mottakeren til en usb-port som er nærmere musen, eller gå til **www.logitech.com/usbextender** for å bestille en usb-forlenger, slik at Unifying-mottakeren kan plasseres nærmere mus Hvis disse tipsene ikke løser problemet, kan du kontakte Logitechs kundestøtte på **www.logitech.com/support**, eller du kan ringe telefonnummeret du finner i denne veiledningen.

## Suomi

#### **1–6. Asennus Mac® OS X -käyttäjät:** Kun liität Unifying-vastaanottimen, näppäimistön asennusapuohjelman valintaikkuna saattaa

ilmestyä näyttöön. Sulje tämä ikkuna.

## **7. Asenna hiiriohjelmisto (valinnainen)**

Hiiren perustoiminnot ovat käytössä ohjelmistoa asentamattakin. Ohjelmisto kuitenkin tarvitaan, jotta sivuttaisvieritys ja sovelluksen vaihdin toimisivat ja jotta hiiren asetuksia voitaisiin mukauttaa. Mac®-tietokoneissa ohjelmisto tarvitaan myös, jotta Edellinen-, Seuraava- ja keskipainiketoiminnot saadaan käyttöön. Uusimman hiiriohjelmiston voit ladata osoitteesta www.logitech.com/downloads.

#### **Hiiren asetuksien mukauttaminen**

**8. Käynnistä SetPoint (Windows® )** • Kaksoisnapsauta työpöydän SetPoint-pikakuvaketta tai valitse Windowsin Käynnistä-valikko ja valitse **Logitech > Hiiri ja näppäimistö > Hiiri- ja näppäimistöasetukset**.

#### **9. Käynnistä Logitech Control Center (Macintosh® )**

• Valitse Omenavalikko ( $\bullet$ ) > Järjestelmäasetukset ja napsauta **Logitech Control Center** -hallintaohjelmaa.

#### Vinkkejä käyttöönottoon **Osoitin ei liiku lainkaan**

**1.** Varmista, että virtakytkin on päällä.

**2.** Varmista, että paristot on asetettu laitteeseen oikein päin. Tarkista paristojen varaus kytkemällä hiiri pois päältä ja sitten takaisin päälle. Jos paristojen merkkivalo palaa punaisena tai ei pala lainkaan, vaihda paristot. **3.** Liitä Unifying-vastaanotin eri USB-porttiin.

**4.** Yritä yhdistää hiiri ja Unifying-vastaanotin uudelleen Logitechin Unifying-ohjelmiston avulla (katso lisäohjeita tämän oppaan Unifying-osiosta).

#### **Osoitin liikkuu epämääräisesti, tai jotkin painikkeiden painallukset eivät rekisteröidy 1.** Kokeile käyttää hiirtä eri alustalla.

**2.** Poista hiiren ja Unifying-vastaanottimen välistä kaikki metalliesineet.

- **3.** Jos Unifying-vastaanotin on liitetty USB-keskittimeen, kokeile liittää se suoraan tietokoneeseen.
- **4.** Siirrä Unifying-vastaanotin lähempänä hiirtä sijaitsevaan USB-porttiin tai käy osoitteessa **www.logitech.com/usbextender**. Tältä sivulta voit hankkia USB-jatkojalustan, jonka avulla voit sijoittaa

## Português

**1–6. Configuração Usuários do Mac® OS X:** Ao conectar o receptor Unifying, poderá ser exibida a janela da caixa de diálogo Assistente

#### de instalação do teclado. Simplesmente feche a janela. **7. Instalar o software do rato (opcional)**

As funcionalidades básicas do rato estarão activas sem a instalação do software, mas o software será necessário para utilizar as funcionalidades de deslocação horizontal e mudança de aplicações ou para personalizar as definições do rato. Os utilizadores do Mac® também precisarão do software para activar as funções dos botões retroceder, avançar e central. Para obter o software mais recente para o rato, visite www.logitech.com/downloads. **Para personalizar as definições do rato**

## **8. Iniciar o SetPoint (Windows® )**

• Faça duplo clique no atalho do SetPoint no ambiente de trabalho ou clique no menu Iniciar do Windows e seleccione **Logitech > Rato e Teclado > Definições do Rato e Teclado**. **9. Iniciar o Logitech Control Center (Macintosh® )**

## **•** Escolha o menu Apple ( $\bullet$ ) > System Preferences (Preferências do Sistema) e clique em Logitech Control Center.

Ajuda com instalação

#### **O ponteiro está completamente imóvel? 1.** Certifique-se de que o interruptor para ligar/desligar está na posição ON.

**2.** Verifique se a polaridade das pilhas está correcta. Verifique a carga das pilhas desligando o rato e ligando-o novamente. Se o indicador de pilhas acender a luz vermelha ou não acender luz nenhuma, substitua as pilhas.

- **3.** Tente ligar o receptor Unifying numa porta USB diferente.
- **4.** Tente voltar a ligar o rato e o receptor Unifying com o software Logitech Unifying (consulte a secção Unifying deste manual). **Movimento irregular do ponteiro ou falha nos cliques dos botões?**
- **1.** Tente utilizar o rato numa superfície diferente.
- **2.** Remova quaisquer objectos metálicos colocados entre o rato e o receptor Unifying.
- **3.** Se o receptor Unifying foi ligado a um hub USB, tente ligá-lo directamente ao computador.
- **4.** Desloque o receptor Unifying para uma porta USB mais próxima do rato ou aceda a **www.logitech.com/usbextender**  para obter um suporte de extensão USB que lhe permita colocar o receptor Unifying mais próximo do rato. Se estas sugestões não resultarem, contacte o Serviço de Apoio ao Cliente em **www.logitech.com/support** ou através
- dos números de telefone indicados neste manual.

#### Ελληνικά **1–6. Εγκατάσταση**

**Χρήστες Mac® OS X:** Όταν συνδέσετε τον δέκτη Unifying ίσως εμφανιστεί το παράθυρο διαλόγου του Οδηγού ρύθμισης πληκτρολογίου. Μπορείτε απλώς να κλείσετε αυτό το παράθυρο.

## **7. Εγκαταστήστε το λογισμικό του ποντικιού (προαιρετικό)**

Οι βασικές λειτουργίες του ποντικιού λειτουργούν χωρίς να εγκαταστήσετε το λογισμικό, αλλά θα χρειαστείτε το λογισμικό για να απολαύσετε τις λειτουργίες Πλευρικής κύλισης και Εναλλαγής εφαρμογών ή για να προσαρμόσετε τις ρυθμίσεις του ποντικιού σας. Οι χρήστες Mac® θα χρειαστούν επίσης το λογισμικό για να ενεργοποιήσουν τις λειτουργίες των κουμπιών κίνησης προς τα εμπρός

#### και προς τα πίσω και του μεσαίου κουμπιού. Για να κάνετε λήψη του πιο πρόσφατου λογισμικού για το ποντίκι σας, μεταβείτε στη διεύθυνση www.logitech.com/downloads.

**Για να προσαρμόσετε τις ρυθμίσεις του ποντικιού σας**

## **8. Εκκίνηση του SetPoint (Windows® )**

#### **Μη ομαλή κίνηση του δείκτη ή μη έγκυρα κλικ; 1.** Δοκιμάστε να χρησιμοποιήσετε το ποντίκι σε μια διαφορετική επιφάνεια.

- **2.** Απομακρύνετε τυχόν μεταλλικά αντικείμενα ανάμεσα στο ποντίκι και το δέκτη Unifying.
- **3.** Εάν ο δέκτης Unifying είναι τοποθετημένος σε έναν διανομέα USB, δοκιμάστε να τον τοποθετήσετε απευθείας στον υπολογιστή σας.
- **4.** Μετακινήστε το δέκτη Unifying σε μια θύρα USB πιο κοντά στο ποντίκι ή επισκεφτείτε τη σελίδα **www.logitech.com/usbextender** για μια βάση USB με προέκταση που θα επιτρέψει στον δέκτη Unifying να τοποθετηθεί πιο κοντά στο ποντίκι.
- Εάν οι συμβουλές αυτές δεν σας βοηθήσουν, επικοινωνήστε με το τμήμα υποστήριξης πελατών της Logitech στη διεύθυνση **www.logitech.com/support** ή καλέστε στα νούμερα που θα βρείτε σε αυτόν τον οδηγό.

#### Türkçe **1–6. Kurulum**

#### **Mac® OS X Kullanıcıları:** Unifying alıcısı takılırken, Keyboard Setup Assistant (Klavye Kurulumu Yardımcısı) iletişim penceresi görüntülenebilir. Bu pencereyi kapatabilirsiniz.

**7. Fare yazılımını yükleyin (isteğe bağlı)** Farenizin temel özellikleri yazılım yüklenmeden de çalışır, ancak Yanlara Kaydırma ve Uygulama Değiştirme özelliklerinden

#### **Fare ayarlarınızı özelleştirmek için 8. SetPoint'i başlatın (Windows® )**

• Masaüstünüzde SetPoint kısayolunu çift tıklatın veya Windows Başlat menüsünü tıklatın ve **Logitech > Mouse and Keyboard** (Fare ve Klavye) **> Mouse and Keyboard Settings** (Fare ve Klavye Ayarları) öğelerini seçin.

**9. Logitech Control Center yazılımını başlatın (Macintosh® )** • Apple () menüsünü > System Preferences (Sistem Tercihleri) öğesini seçin ve sonra **Logitech Control Center**  seçeneğini tıklatın.

## Kurulum ile ilgili yardım

**İşaretçi hareket etmiyor mu?**

- **1.** Güç anahtarının AÇIK konumunda olduğundan emin olun. **2.** Pil kutbunun doğru yerleştirildiğinden emin olun. Fareyi KAPALI duruma, sonra AÇIK duruma getirerek pil gücünü denetleyin.
- Pil göstergesi ışığı kırmızı yanıyorsa veya hiç yanmıyorsa, tüm pilleri değiştirin. **3.** Unifying alıcısını farklı bir USB bağlantı noktasına takmayı deneyin.
- **4.** Logitech Unifying yazılımını kullanarak fareyi ve Unifying alıcısını yeniden bağlamayı deneyin (bu kılavuzun Unifying bölümüne bakın).
- **İşaretçinin hareketleri düzensiz mi veya düğme tıklatmalarını kaçırıyor mu?**
- **1.** Fareyi başka bir yüzeyde kullanmayı deneyin.
- **2.** Fareyle Unifying alıcısı arasındaki metal nesneleri kaldırın.
- **3.** Unifying alıcısı USB hub'ına takılıysa, doğrudan bilgisayara takmayı deneyin. **4.** Unifying alıcısını fareye daha yakın bir USB bağlantı noktasına taşıyın veya Unifying alıcısının fareye daha yakın bir konuma yerleştirilmesini sağlayan bir USB uzantısı standı edinmek için **www.logitech.com/usbextender** adresine gidin.
- Bu ipuçları başarılı olmazsa, **www.logitech.com/support** adresine giderek veya bu kılavuzda listelenen telefon numaralarını arayarak Logitech Müşteri Desteği'ne başvurun.

## مساعدة فى الإعداد

## العربية

1–6. الإعداد مستخدمو نظام Mac° OS X: عند توصيل وحدة الاستقبال Unifying. قد يظهر إطار مربع الحوار "مساعد إعداد لوحة الفاتيح". بكنك فقط إغلاق هذا الإطار.

7. تثبيت برنامج الماوس (اختياري)

ستعمل البزات الأساسية للماوس دون تثبيت البرنامج. ولكن بجب تثبيت البرنامج للاستمتاع عيزتي التمرير من جانب لآخر والتبديل بين التطبيقات.<br>أو لتخصيص إعدادات الماوس. كما يجب على مستخدمي أنظمة Mac® أيضًا تثبيت البرنامج لتمكين وظ .<br>للحصول على أحدث إصدار لبرنامج الماوس. يُرجى زيارة موقع الويب "HYPERLINK "http://www.logitech.com/downloads" بر www.logitech.com/downloads.

لتخصيص إعدادات الماوس

8. بدء SetPoint (نظام Windows)

- · انقر نقرًا مزدوجًا فوق الاختصار SetPoint على سطح المكتب أو انقر فوق القائمة "ابدأ" في نظامMindows واختر Wondows المحت الموالي المجار Keyboard (إعدادات المأوس ولوحة المفاتيح) Mouse and Keyboard Settings > (إعدادات المأوس ولوحة المفاتيح).
	- 9. بدء تشغیل Logitech Control Center (نظام Macintosh)

.4 جرّب إعادة توصيل الماوس ومُستقبل Unifying باستخدام برنامج Logitech Unifying (ارجع إلى القسم Unifying بهذا الدليل).

• اختر القائمة Apple < System Preferences) (♦ (تفضيلات النظام). ثم انقر فوق Logitech Control Center.

## هل المؤشر لا يتحرك على الإطلاق؟

**.1** تأكد من أن مفتاح الطاقة في الوضع تشغيل. .2 تأكد من أن قطبي البطارية في الاجّاه الصحيح. خفق من طاقة البطارية عبر إيفاف اللوس ثم تشغيله. إذا ومض ضوء مؤشر البطارية باللون الأحمر أو لم

هـل تـكـون حـركــة الـؤشـر غـريبــة أو الـنـقـرات فـوق الأزرار مـفـقـودة؟

. 3 إذا كان مُستقبل Unifying متصلاً بموزّع USB. فجرّب توصيله بالكمبيوتر مباشرة.

الذي سيتيح وضع مُستقبل Unifying في موضع أقرب إلى الماوس.

يومض على الإطلاق فاستبدل البطاريات. .3 جرّب توصيل مُستقبل Unifying جنفذ USB مختلف.

1. جرّب استخدام الماوس على سطح مختلف. . 2 أزل الأجسام المعدنية بين الماوس ومُستقبل Unifying.

أرقام الهاتف الواردة بهذا الدليل.

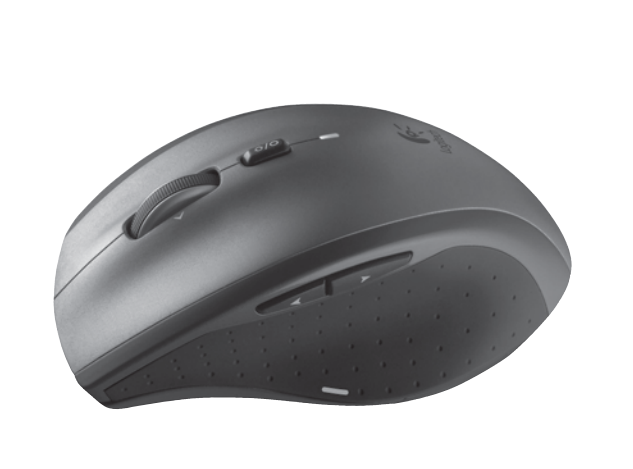

# **BE** unifying

#### English **Mouse features**

#### **Deutsch Mausmerkmale**

- **1. Scroll Wheel** Press for middle button; tilts for side-to-side scrolling.\* **2. Scroll Wheel Mode Shift Button** – Press to shift between hyper-fast (free-spinning)
- and precision (click-to-click) scrolling. **3. Back and Forward Buttons\*** – Press to flip between web pages. **4. Application Switch\*** – Press rubber grip to switch between applications.
- **5. Battery Indicator Light** Turns red when a couple weeks of battery life remain. **6. On/Off Button** – Slide to turn mouse on and off.
- **7. Battery Door Release** Press where indicated and slide door off mouse.
- Reduce weight by installing a single battery. **8. Laser engine** – Delivers smooth, responsive, and precise cursor control. **9. Slots** – Use to remove worn mouse feet.
- \* Application Switcher and side-to-side scrolling require Logitech software. Depending on your operating system, the back, forward, and middle buttons may also require Logitech software.

- **1. Tastenrad:** Drücken Sie das Rad, um die Funktion der mittleren Taste auszuführen, neigen Sie das Rad seitwärts, um einen horizontalen Bildlauf auszuführen.\* **2. Tastenradmodusschalter:** Drücken Sie den Schalter, um zwischen dem superschnellen
- und dem präzisen Bildlaufmodus umzuschalten. **3. Vor- und Zurück-Tasten\*:** Zum Umschalten zwischen Webseiten.
- **4. Programmumschalter\*:** Drücken Sie die Gummigrifffläche, um zwischen Anwendungen zu wechseln.
- **5. Batterie-LED:** Leuchtet rot, wenn die Batterie noch zwei Wochen lang hält.
- **6. Ein-/Aus-Taste:** Zum Ein- und Ausschalten der Maus. **7. Batteriefachdeckel-Taste:** Drücken Sie auf die angezeigte Stelle und öffnen Sie das Batteriefach. Durch Einlegen nur einer Batterie kann das Gewicht reduziert werden.
- **8. Laser-Engine:** Ermöglicht eine flüssige Steuerung des Mauszeigers. **9. Schlitze:** Zum Entfernen abgenutzter Mausfüße.
- \* Für Programmumschalter und horizontalen Bildlauf ist Logitech-Software erforderlich. Je nach Betriebssystem ist auch für die Funktionen der Zurück-, Vor- und mittleren Tastenfunktionen Logitech-Software erforderlich. Ersatzteile erhältlich unter www.logitech.com/accessories

## Français

- **Fonctions de la souris 1. Roulette de défilement:** appuyez sur le bouton du milieu ou penchez-le pour
- un défilement latéral.\* **2. Bouton d'alternance de la roulette de défilement:** appuyez dessus pour alterner
- entre le défilement ultra-rapide (rotation libre) et le défilement de précision (pas à pas). **3. Boutons Précédent et Suivant:\*** permettent de naviguer entre les pages Web. **4. Changement d'application\*:** appuyez sur le revêtement de caoutchouc pour basculer
- entre les applications.
- **5. Témoin d'état des piles:** s'allume en rouge lorsque le niveau des piles est faible. **6. Bouton On/Off:** utilisez-le pour allumer ou éteindre la souris. **7. Bouton d'ouverture du compartiment à piles:** appuyez à l'endroit indiqué
- et faites glisser le clapet. Allégez la souris en installant une seule pile. **8. Moteur laser:** pour un contrôle du pointeur souple et précis.
- **9. Fentes:** pour retirer les patins de la souris lorsqu'ils sont usés.
- \* Les fonctions de changement d'application et de défilement latéral nécessitent l'installation du logiciel Logitech. Selon votre système d'exploitation, les boutons Précédent, Suivant et central peuvent également nécessiter l'installation du logiciel. Pièces de rechange disponibles sur www.logitech.com/accessories

## Español

- **Características del ratón**
- **1. Botón rueda:** pulse el botón central; inclínelo para desplazamiento horizontal.\* **2. Botón de cambio de modo de botón rueda:** púlselo para alternar entre desplazamiento
- superrápido (giro libre) y de precisión (clic a clic). **3. Botones de avance y retroceso\*:** púlselos para avanzar y retroceder
- por páginas Web.
- **4. Cambio de aplicaciones\*:** pulse el recubrimiento de goma para cambiar de aplicación.
- **5. Indicador de carga de pilas:** se vuelve rojo cuando queda una semana
- de duración de pila
- **6. Botón de encendido/apagado:** deslícelo para encender y apagar el ratón.
- **7. Compartimento de pilas:** pulse donde se indica, deslice y extraiga la tapa
- del ratón. Instale una sola pila para reducir peso.
- **8. Motor láser:** ofrece control de cursor preciso, rápido y uniforme. **9. Ranuras:** permiten retirar los pies del ratón cuando se han gastado. \* El cambio de aplicaciones y el desplazamiento horizontal requieren software Logitech. Según el sistema operativo que use, es posible que los botones central y de avance y retroceso también requieran el software Logitech. Recambios disponibles en www.logitech.com/accessories

## **Nederlands**

- **Muisfuncties 1. Scrollwiel:** druk op het scrollwiel als u de middelste knop wilt gebruiken en kantel het wiel
- als u horizontaal wilt scrollen.\* **2. Knop voor moduswijziging scrollwiel:** druk hierop om te schakelen tussen supersnel
- (vrij draaiend) en uiterst precies (kliksgewijs) scrollen.
- **3. Knoppen Vorige en Volgende\*:** druk hierop om tussen webpagina's te schakelen. 4. Tussen toepassingen schakelen<sup>\*</sup>: druk op de rubberhandgreep om tussen toepassingen te schakelen.
- **5. Batterijstatuslampje:** wordt rood wanneer de batterij nog een aantal weken mee zal gaan.
- **6. Aan/uit-knop:** schuif deze knop om de muis aan en uit te zetten. **7. Vrijgaveknop voor batterijklepje:** druk op de aangegeven plek en schuif
- et klepje van de muis. Verminder het gewicht door één batterij te plaatsen. **8. Lasermotor:** zorgt voor vloeiende, responsieve en nauwkeurige cursorbesturing. **9. Sleuven:** gebruik de sleuven om versleten muisvoetjes te verwijderen. \* Voor de toepassingsschakelaar en horizontaal scrollen is Logitech®-software vereist.
- Afhankelijk van uw besturingssysteem kan Logitech-software ook vereist zijn voor de middelste knop, en de knoppen Vorige en Volgende. Vervangende onderdelen verkrijgbaar via www.logitech.com/accessories

#### Italiano **Caratteristiche del mouse**

#### **9. Ranhuras -** Utilize para remover os apoios do rato usados. \* A Mudança de Aplicações e o deslocamento horizontal requerem software Logitech. Dependendo do sistema operativo, os botões de voltar, avançar e central também podem necessitar do software Logitech. Peças de substituição disponíveis em

- **1. Scroller:** premere lo scroller per le funzioni del pulsante centrale e inclinarlo per eseguire lo scorrimento laterale\*. **2. Pulsante di cambiamento della modalità di scorrimento:** premere il pulsante per passare
- dallo scorrimento iperveloce (rotazione libera) a quello di precisione (con clic) e viceversa. **3. Pulsanti avanti/indietro\*:** premere i pulsanti per passare rapidamente da una pagina Web all'altra.
- **4. Seleziona applicazione\*:** premere la presa in gomma per passare da un'applicazione all'altra. **5. Indicatore luminoso del livello di carica della batteria:** diventa rosso nelle ultime due settimane di vita utile della batteria.
- **6. Pulsante di accensione/spegnimento:** far scorrere il pulsante per accendere
- e spegnere il mouse. **7. Pulsante di rilascio del coperchio del vano batterie:** esercitare una leggera pressione nel punto indicato e far scorrere il coperchio per separarlo dal mouse. È possibile ridurre il peso utilizzando una sola batteria.
- 8. Motore laser: per un controllo del cursore preciso e senza intoppi e una risposta più rapida.
- **9. Slot:** consentono di rimuovere i piedini del mouse usurati. \* Per il passaggio rapido da un'applicazione all'altra e lo scorrimento laterale, è necessario
- installare il software Logitech. A seconda del sistema operativo utilizzato, potrebbe essere necessario installare il software Logitech anche per i pulsanti avanti, indietro e centrale. Parti di ricambio disponibili all'indirizzo Web www.logitech.com/accessories Svenska

## **Musfunktioner**

- **1. Rullningshjul** Använd hjulet som mittenknapp, eller rulla i sidled genom att vicka på det.\*
- **2. Lägesknapp för rullningshjul** Växla mellan snabbrullning och precisionsrullning genom att trycka ner hjulet.
- **3. Framåt-/bakåt-knappar\*** Bläddra mellan olika webbsidor genom att trycka på knapparna.
- **4. Programväxling\*** Växla mellan olika program genom att trycka på gummigreppet.
- **5. Batteriindikator** Börjar blinka rött när batterierna bara räcker ett par veckor till. **6. Av/på-knapp –** Sätt på eller stäng av musen genom att flytta brytaren.
- **7. Batterilucka** Öppna batteriluckan genom att trycka på angivet ställe och skjuta luckan bort
- ån musen. Om du bara installerar ett batteri blir musen **8. Lasermotor –** Ger en jämn, följsam och noggrann avläsning.
- **9. Öppningar** Används för att ta bort utslitna mustassar.
- \* Logitech-programvara krävs för programväxling och sidledsrullning. Det kan hända att du måste installera programvara från Logitech för att använda de bakre och främre knapparna samt mittenknapparna. Det beror på vilket operativsystem du använder. Reservdelar finns på www.logitech.com/accessories

#### Dansk **Om musen**

- **1. Scrollehjul** Når du trykker på hjulet, fungerer det som den midterste knap.
- Når du vipper det, kan du scrolle vandret.\* 2. Funktionsomskifter til scrollehjul - Tryk på den for at skifte mellem lynhurtig (frihjul)
- og trinvis scrollefunktion. **3. Frem- og tilbage-knapper:\*** Tryk på dem for at skifte mellem websider.
- **4. Programskifter\*** Tryk på gummigrebet for at skifte mellem programmer.
- **5. Batteriindikator** Lyser rødt når der er et par uger til batteriet skal skiftes.
- **6. Tænd/sluk-knap** Skub knappen for at tænde og slukke musen.
- **7. Batteridæksel** Tryk det angivne sted, så dækslet kan tages af. Du kan reducere vægten ved kun at installere et enkelt batteri. **8. Lasersystem –** Sikrer at markøren kan bevæges jævnt, hurtigt og præcist.
- **9. Huller** Bruges når slidte fødder skal fjernes. \* Logitech-softwaren skal være installeret hvis du vil bruge programskifteren og scrolle fra side til side. Afhængigt af styresystemet vil frem-, tilbage- og midterknapfunktionerne muligvis også kun fungere hvis Logitech-softwaren er installeret. Reservedele kan bestilles på www.logitech.com/accessories

Hai un ricevitore Logitech® Unifying. Adesso aggiungi una tastiera senza fili compatibile che utilizza lo stesso ricevitore del mouse. È semplicissimo: avvia il software Logitech® Unifying\* e segui le istruzioni visualizzate. Per ulteriori informazioni e per il download del software, visita il sito Web all'indirizzo **www.logitech.com/unifying**. \* PC: accedi a Start > Programmi > Logitech > Unifying > Logitech Unifying Software

## Norsk

- **Musefunksjoner 1. Rullehjul:** Hjulet fungerer også som en midtknapp når du trykker på det.
- Vipp det sidelengs for å rulle sidelengs.\*
- **2. Knapp for å bytte rullehjulfunksjon:** Trykk her for å veksle mellom superrask rulling (fri rulling) og nøyaktig, trinnvis rulling.
- **3. Forover- og bakoverknapper\*:** Trykk for å gå fram og tilbake mellom nettsider. **4. Hurtigveksler:** Trykk på gummiflaten for å bytte mellom programmer.
- **5. Batterilampe:** Lyser rødt når det er et par ukers batteritid igjen.
- **6. Av/på-bryter:** Glidebryter for å slå musen av og på.
- **7. Batterilukeåpner:** Trykk der det er angitt, og dra lokket av musen. Bruk bare ett batteri hvis du vil ha en lettere mus.
- **8. Lasermotor:** Gir jevne, nøyaktige markørbevegelser og god reaksjonsevne.

www.logitech.com/support

+420 239 000 335

+49 (0)69 517 094 21

+34 91 275 45 88

+33 (0) 1 57 32 32 71

+353 (0)1 524 50 80

+39 02 914 83 031

8000 31 81

8800 30 64

+36 177 74 85

+31 (0)20 200 84 33

00 800 44 146 191

+45 38 32 31 2

800 00 44 314

Nederlands: +32 (0)2 200 64 4<br>Français: +32 (0)2 200 64 40

**9. Spor:** Brukes til å ta ut slitte museføtter. \* Programveksling og sidelengs rulling krever Logitech-programvare. Avhengig av hvilket operativsystem du bruker, kan det hende at bakover-, forover- og midtknapp også krever Logitech-programvare. Du finner reservedeler på www.logitech.com/accessories

#### Suomi **Hiiren ominaisuudet**

- **1. Vieritysrulla** Paina ottaaksesi keskipainikkeen käyttöön; kallista käyttääksesi sivuttaisvieritystä.\* **2. Vieritysrullan tilanvaihdin –** Paina vaihtaaksesi huippunopean (vapaa pyöriminen) ja tarkan
- (napsautus napsautukselta) vierityksen välillä. **3. Edellinen- ja Seuraava-painikkeet\* –** Paina vaihtaaksesi web-sivuja.
- **4. Sovelluksen vaihdin\*** Paina tarttumapintaa vaihtaaksesi sovellusten välillä. **5. Paristojen merkkivalo –** Muuttuu punaiseksi, kun paristojen käyttöikää on jäljellä noin kaksi viikkoa.
- **6. Virtapainike** Liu'uta kytkeäksesi hiiren päälle ja pois päältä. **7. Paristolokeron kannen vapautin –** Paina osoitetusta kohdasta ja liu'uta kansi auki.
- Painoa voidaan vähentää asentamalla vain yksi paristo. **8. Lasermoottori –** Takaa sulavan, nopeasti vastaavan ja tarkan osoittimen hallinnan.
- **9. Aukot** Hiiren kuluneiden jalkojen vaihtamiseen. \* Sovelluksen vaihdin ja sivuttaisvieritys vaativat toimiakseen Logitechin ohjelmiston. Käyttöjärjestelmästä riippuen myös Edellinen- ja Seuraava-painike sekä keskipainikkeet saattavat
- www.logitech.com/accessories Português

© 2012 Logitech. All rights reserved. Logitech, the Logitech logo, and other Logitech<br>marks are owned by Logitech and may be registered. All other trademarks are the property<br>of their respective owners. Logitech assumes no Apple, Mac, and Macintosh are trademarks of Apple Inc., registered in the U.S. and other

vaatia Logitechin ohjelmiston. Varaosat saatavilla seuraavasta osoitteesta:

- **Funcionalidades do rato 1. Roda de deslocação –** Prima o botão central; incline para deslocação horizontal.\* **2. Botão de mudança do modo de roda de deslocação –** Prima para mudar entre a deslocação hiper rápida (rotação livre) e deslocação precisa (clique-para-clique).
- **3. Botões de voltar e avançar\*** Prima para alterar entre páginas Web. **4. Mudança de aplicações\* –** Prima a pega de borracha para mudar entre aplicações.
- **5. Luz do indicador de pilhas** Fica vermelha quando restam duas semanas de vida útil das pilhas. **6. Botão para ligar/desligar –** Deslize para ligar e desligar o rato.

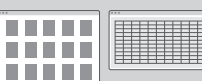

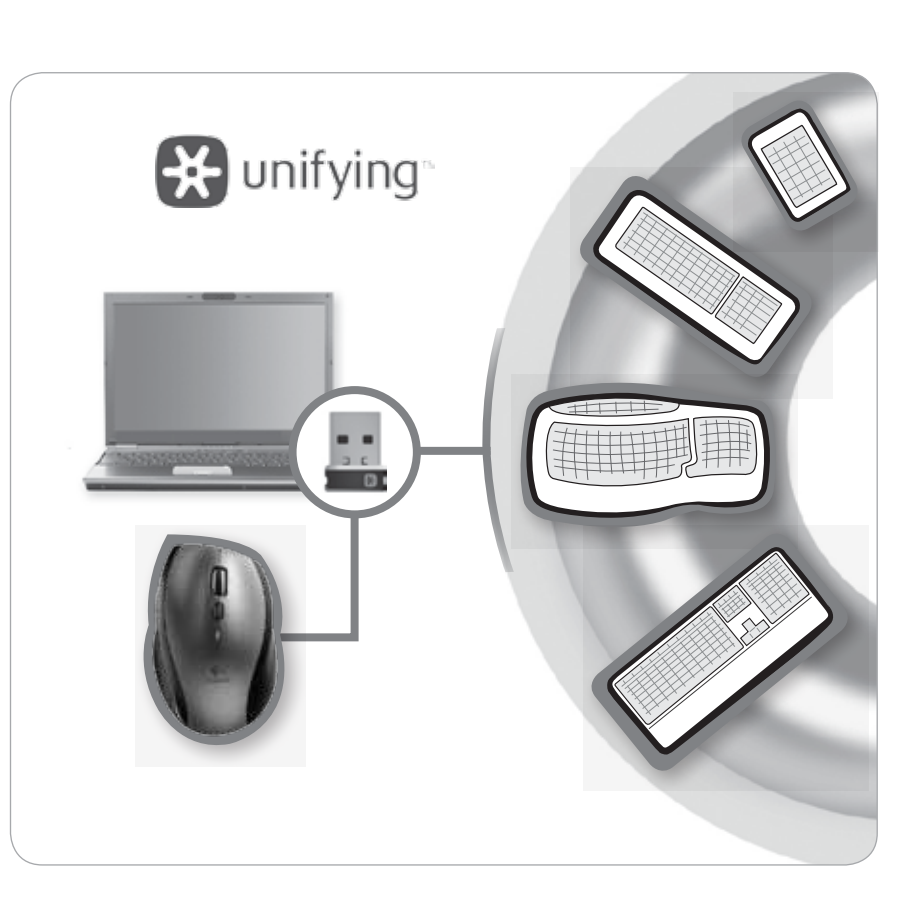

**7. Botão para soltar a porta das pilhas –** Prima quando indicado e faça deslizar a porta para fora do rato. Reduza o peso instalando apenas uma pilha. **8. Mecanismo laser –** Proporciona o controlo suave, sensível e preciso do cursor.

www.logitech.com/accessories

να απενεργοποιήσετε το ποντί

Ελληνικά

**Λειτουργίες ποντικιού**

**1. Ροδάκι κύλισης -** Πατήστε μέσα για λειτουργίες μεσαίου πλήκτρου, δώστε αριστερή

ή δεξιά κλίση στο ροδάκι για οριζόντια κύλιση.\*

**2. Κουμπί εναλλαγής λειτουργίας κύλισης -** Πατήστε για εναλλαγή μεταξύ υπερταχείας (ελεύθερης επιστροφής) κύλισης και κύλισης ακριβείας (κλικ με κλικ).

**3. Κουμπιά κίνησης προς τα εμπρός και προς τα πίσω\* -** Πιέστε για την εναλλαγή ιστοσελίδων. **4. Εναλλαγή εφαρμογών\* -** Πατήστε την ελαστική λαβή για να γίνει εναλλαγή μεταξύ

των εφαρμογών.

## **5. Ενδεικτική λυχνία μπαταρίας -** Γίνεται κόκκινη όταν απομένουν λίγες εβδομάδες διάρκειας ζωής

της μπαταρίας.

**6. Κουμπί Ενεργοποίησης/Απενεργοποίησης -** Μετακινήστε για να ενεργοποιήσετε **7. Απελευθέρωση θήκης μπαταριών -** Πατήστε στο σημείο που υποδεικνύεται και σύρετε προς τα έξω

τη θύρα της θήκης των μπαταριών. Μείωση του βάρους με την τοποθέτηση μίας μόνο μπαταρίας. **8. Μηχανισμός Λέιζερ -** Προσφέρει ομαλή κίνηση δρομέα με γρήγορη απόκριση

και ακρίβεια.

**9. Υποδοχές -** Για χρήση αντικατάστασης φθαρμένων υποστηριγμάτων ποντικιού. \* Η Εναλλαγή εφαρμογών και η οριζόντια κύλιση απαιτούν χρήση λογισμικού Logitech. Ανάλογα με το λειτουργικό σύστημα που χρησιμοποιείτε, τα κουμπιά κίνησης προς τα εμπρός και προς τα πίσω και το μεσαίο

## κουμπί ενδέχεται επίσης να απαιτούν χρήση λογισμικού Logitech. Ανταλλακτικά διαθέσιμα στη διεύθυνση

www.logitech.com/accessories

Türkçe **Fare özellikleri**

**1. Kaydırma Tekerleği –** Ortadaki düğmeye basın; yatay kaydırmak için eğin. **2. Kaydırma Tekerleği Modu Değiştirme Düğmesi –** Süper hızlı kaydırma (serbest döndürme) ile hassas (tıklatarak) kaydırma arasında geçiş yapmak için basın. **3. Geri ve İleri Düğmeleri:\*** Web sayfaları arasında dönmek için basın.

**4. Uygulama Değiştirme\* –** Uygulamalar arasında geçiş yapmak için lastik tutamaca basın. **5. Pil Göstergesi Işığı –** Pilin birkaç haftalık ömrü kaldığında kırmızıya döner. **6. Açma/Kapama Düğmesi –** Fareyi açmak ve kapatmak için kaydırın. **7. Pil Kapağını Serbest Bırakma –** Gösterilen yere basın ve kapağı farenin dışına doğru kaydırın.

Tek bir pil takarak ağırlığı azaltabilirsiniz.

M/N:C-U0003

Rating: 5V == , 100mA

Approval No.: ETA-0035/20

 $\boldsymbol{C}$ 

 $\textcircled{\tiny{1}}$ 

Ê

CMIIT ID: 2009DJ1025

1059/POSTEL/2009

2100

FCC ID: JNZCU0003

IC: 4418A-CU0003

MADE IN CHINA

CCAI09LP0060T1

 $\bigoplus_{09215061}$ 

**8. Lazer altyapısı –** Kesintisiz, hızlı yanıt veren ve hassas bir imleç denetimi sağlar. **9. Yuvalar –** Aşınmış fare destek ayaklarını çıkarmak için kullanın.

 \* Uygulama Değiştirme ve yatay kaydırma özellikleri Logitech yazılımı gerektirir. İşletim sisteminize bağlı olarak, geri, ileri ve orta düğmeler de Logitech yazılımı gerektirebilir. Parçalar şu adresten elde edilebilir:

## العربية ميزات الماوس

1. عجلة التمرير – اضغط على زر المنتصف وقم بإمالتها للحصول على إمكانية التمرير من جانب لآخر. \* 2. زر تبديل وضع عجلة التمرير - اضغط على هذا الزر للتبديل بين التمرير فائق السرعة (الدوران الحر) والتمرير الدقيق

(نقرة لأخرى). 3. زرا التقديم والرجوع\* - اضغط للتنقل بين صفحات الويب.

- **4. مفتاح التطبيقات\* –** اضغط على القبضة المصنوعة من المطاط للتبديل بين التطبيقات.
- 5. مصباح مؤشر البطارية يتحول إلى اللون الأحمر إذا كانت الفترة التبقية من عمر البطارية هي أسبوعين. 6. الزر ON/OFF (تشغيل/إيقاف) – قم بتحريك هذا الزر لتشغيل الماوس وإيقاف تشغيله.
- 7. زر غرير غطاء البطارية اضغط على المكان الموضح وأزل الباب عن الماوس. قم بتقليل الوزن بتركيب بطارية واحدة. 8. محرك الليزر – يتيح خَكمًا مِتاز بالسلاسة وسرعة الاستجابة ودقة المؤشر.
- 9. الفتحات استخدم هذه الفتحات لإزالة أرجل الماوس المستهلكة. تتوفر قطع الغيار في كل من الولايات التحدة الأمريكية وكندا من خلال www.logitech.com \* يتطلب "مُبدل التطبيقات" والتمرير من جانب لآخر برنامج Logitech. وفقًا لنظام التشغيل لديك. قد تتطلب أزرار الرجوع والتقديم
	- .<br>والوسط برنامج Logitech. و.<br>تتوفر الأجزاء البديلة في صفحة الويب: www.logitech.com/accessories

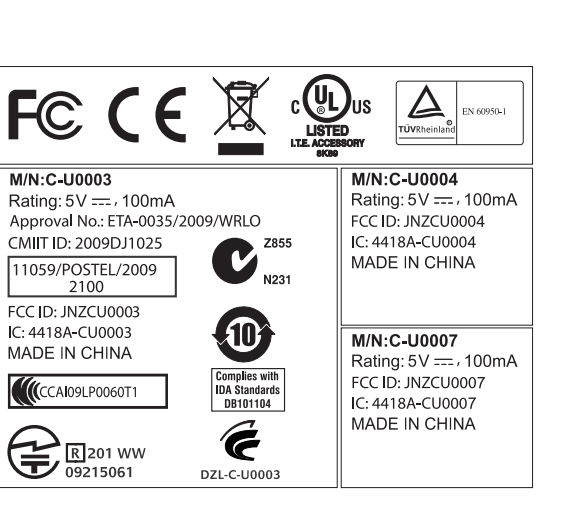

www.logitech.com/accessories

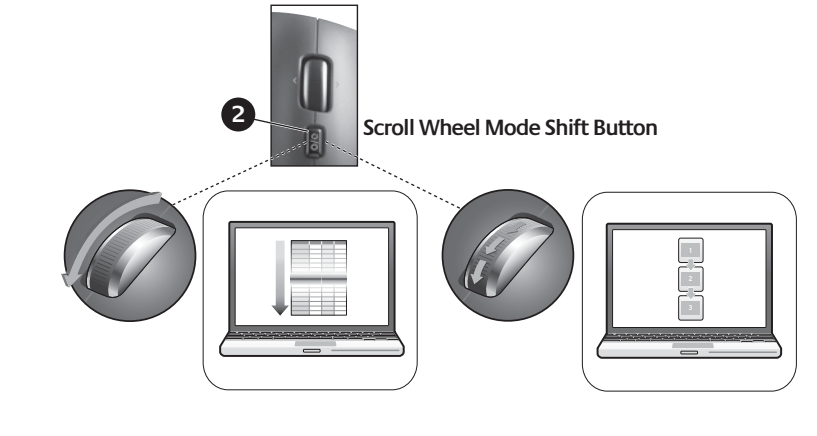

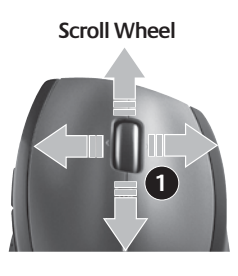

## English **Plug it. Forget it. Add to it.**

You've got a Logitech® Unifying receiver. Now add a compatible wireless keyboard that uses the same receiver as your mouse. It's easy. Just start the Logitech® Unifying software\* and follow the onscreen instructions. For more information and to download the software, visit

#### **www.logitech.com/unifying** \* PC: Go to Start / All Programs / Logitech / Unifying / Logitech

Unifying Software \* Mac: Go to Applications / Utilities / Logitech Unifying Software

## Deutsch

**Einstecken. Vergessen. Erweitern.** Sie haben einen Logitech® Unifying-Empfänger. Schließen Sie nun eine kabellose Tastatur an, die mit dem Empfänger der Maus kompatibel ist. Es ist ganz einfach. Sie müssen nur die Logitech Unifying-Software\* starten und dann den Anweisungen auf dem Bildschirm folgen. Weitere Informationen und den Software-Download erhalten Sie auf **www.logitech.com/**

**unifying** \* PC: Wählen Sie Start/Programme/Logitech/Unifying/Logitech Unifying Software

\* Mac: Wählen Sie Programme/Dienstprogramme/Logitech Unifying Software

#### Français **Branchez le récepteur. Oubliez-le. Ajoutez d'autres dispositifs.**

Vous disposez d'un récepteur Logitech® Unifying. Ajoutez maintenant un clavier sans fil compatible qui utilise le même récepteur que votre souris. C'est facile! Démarrez tout simplement le logiciel Logitech® Unifying\* et suivez les instructions à l'écran. Pour en savoir plus et pour télécharger le logiciel, rendez-vous sur **www.logitech.com/unifying**. \* PC: Cliquez sur Démarrer / Tous les programmes / Logitech / Unifying / Logitech Unifying Software

\* MAC: Cliquez sur Applications / Utilitaires / Logitech Unifying Software

## Español

**Conéctelo. Olvídese de él. Agregue más.** Tiene un receptor Logitech® Unifying. Agregue ahora un teclado inalámbrico compatible que use el mismo receptor que el ratón. Es fácil. Basta iniciar el software Logitech® Unifying\* y seguir las instrucciones en pantalla. Para obtener más información y para descargar el software, visite **www.logitech.com/unifying**

\* PC: seleccione Inicio / Todos los programas / Logitech / Unifying / Software Logitech Unifying \* MAC: seleccione Aplicaciones / Utilidades / Software Logitech Unifying

## **Nederlands**

**Sluit hem aan. Vergeet hem daarna. Of u moet meer willen aansluiten...** U bent in het bezit van een Logitech® Unifying-ontvanger. Nu kunt u een compatibel draadloos toetsenbord toevoegen dat dezelfde ontvanger gebruikt als uw muis. Het is heel eenvoudig. Start gewoon de Logitech® Unifying-software\* en volg de instructies op het scherm. Bezoek **www.logitech.com/unifying** voor meer informatie en om de software te downloaden \* Pc: ga naar Start/Alle programma's/Logitech/Unifying/Logitech Unifying Software \* Mac: ga naar Programma's/Hulpprogramma's/Logitech Unifying Software

#### Italiano **Collegalo. Dimenticalo. Aggiungi funzionalità.**

\* MAC: accedi a Applicazioni > Utility > Logitech Unifying Software Svenska

## **Anslut. Glöm bort den. Lägg till.**

Nu har du en Logitech® Unifying-mottagare. Du kan lägga till ett kompatibelt trådlöst tangentbord som använder samma mottagare som musen. Det är enkelt. Starta Logitech® Unifying-programmet\* och följ anvisningarna på skärmen. Mer information om programvaran och installationen finns på **www.logitech.com/unifying**. \* Pc: Gå till Start > Program > Logitech > Unifying > Logitech Unifying-program \* Mac: Gå till Program > Verktyg > Logitech Unifying-program

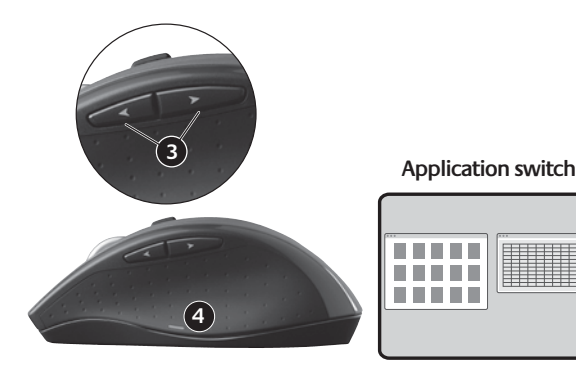

## Dansk

**Slut den til. Glem den. Tilføj enheder.** Du har en Logitech® Unifying-modtager. Nu kan du tilføje kompatible trådløse tastaturer der bruger samme modtager som musen. Det er nemt. Du skal blot starte Logitech® Unifying-softwaren\* og følge anvisningerne på skærmen. Du kan finde flere oplysninger og hente softwaren på **www.logitech.com/unifying**. \* Pc: Klik på Start/Alle programmer/Logitech/Unifying/Logitech Unifying-software

\* Mac: Klik på Programmer/Hjælpefunktioner/Logitech Unifying-software

## Norsk

**Sett den inn. Glem den. Bruk den til alt.** Du har en Logitech® Unifying-mottaker. Nå kan du legge til et kompatibelt trådløst tastatur som bruker samme mottaker som musen. Det er lett. Bare start Logitech® Unifyingprogrammet\* og følg instruksjonene på skjermen. Hvis du vil lese mer eller laste ned programvaren, kan du gå til **www.logitech.com/unifying** \* Pc: Gå til Start / Alle programmer / Logitech / Unifying / Logitech Unifying Software \* Mac: Gå til Programmer / Verktøy / Logitech Unifying Software

#### Suomi **Liitä. Unohda. Lisää.**

Sinulla on Logitech® Unifying -vastaanotin. Lisää nyt yhteensopiva langaton näppäimistö, joka käyttää samaa vastaanotinta kuin hiiri. Se on helppoa. Sinun tarvitsee vain käynnistää Logitech® Unifying -ohjelmisto\* ja seurata näyttöön tulevia ohjeita.Voit hakea lisätietoja ja ladata ohjelmiston osoitteesta **www.logitech.com/unifying**

\* PC: Käynnistä / Kaikki ohjelmat / Logitech / Unifying / Logitech Unifying -ohjelmisto \* MAC: Ohjelmat / Lisäohjelmat / Logitech Unifying -ohjelmisto

## Português

**Ligue. Esqueça. Adicione.** Tem um receptor Logitech® Unifying. Agora adicione um teclado sem fios compatível que utiliza o mesmo receptor do que o rato. É fácil. Basta iniciar o software\* Logitech® Unifying e seguir as instruções no ecrã. Para obter mais informações e transferir o software, visite **www.logitech.com/unifying**

\* PC: aceda a Iniciar / Todos os Programas / Logitech / Unifying / Logitech Unifying Software \* MAC: aceda a Applications / Utilities / Logitech Unifying Software

#### Ελληνικά **Συνδέστε το. Ξεχάστε το. Προσθέστε σε αυτό.**

Έχετε ένα δέκτη Logitech® Unifying. Τώρα συνδέστε ένα συμβατό ασύρματο πληκτρολόγιο που χρησιμοποιεί τον ίδιο δέκτη με το ποντίκι σας. Είναι εύκολο! Απλά ξεκινήστε το λογισμικό Logitech® Unifying\* και ακολουθήστε τις οδηγίες στην οθόνη. Για περισσότερες πληροφορίες και για να κάνετε λήψη του λογισμικού, επισκεφτείτε τη διεύθυνση **www.logitech.com/unifying** \* Η/Υ: Πατήστε Έναρξη/ Όλα τα προγράμματα/ Logitech / Unifying/ Logitech Unifying Software \* MAC: Μεταβείτε στις επιλογές Εφαρμογές/ Βοηθήματα/ Logitech Unifying Software

## Türkçe

**Takın. Unutun. Ekleyin.** Bir Logitech® Unifying alıcısı aldınız. Şimdi farenizle aynı alıcıyı kullanan uyumlu bir kablosuz klavye ekleyin. Çok kolaydır. Logitech® Unifying yazılımını\* başlatmanız ve ekrandaki yönergeleri izlemeniz yeterlidir. Daha fazla bilgi edinmek ve yazılımı karşıdan yüklemek için **www.logitech.com/unifying** adresini ziyaret edin. \* PC: Başlat / Tüm Programlar / Logitech / Unifying öğesine gidin / Logitech Unifying Software

öğesine gidin \* MAC: Applications (Uygulamalar) / Utilities (Yardımcı Programlar) / Logitech Unifying Software öğesine gidin

## العربية

قم بتوصيله. لا تقلق بشأنه، أضف إليه. لقد حصلت الآن على مُستقبل Logitech® Unifying. قم الآن بإضافة لوحة مفاتيح لاسلكية متوافقة تستخدم نفس للسُنقبل كماوس. إن الأمر بسيطٌ للغاية. ما عليك سوى بدء تشغيل برنامج ®LOgitech ∕ <sup>ال ال</sup>أساس الإرشادات التي تظهر على الشاشة. 

على الكمبيوتر الشخصي: اذهب إلى ابدأ / جميع البرامج / Unifying / برنامج Logitech Unifying أ على جهاز MAC: اذهب إلى تطبيقات / أدوات مساعدة / برنامج Logitech Unifying

countries.

**620-002699.004**

**www.logitech.com/support**

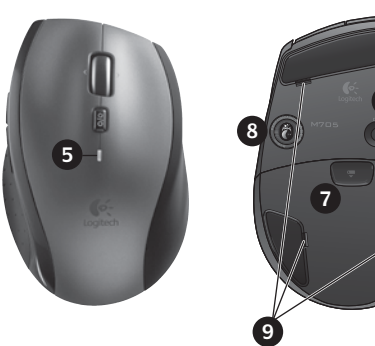

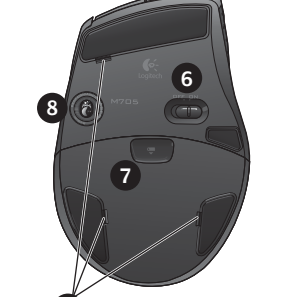

Česká republika

Deutschland

Eesti Vabariik

België / Belgique

 $\bullet$ -

Logitech

Россия

weiz / Suisse /

uth Africa

ropean, Middle

+47 (0)24 159 579

+43 (0)1 206 091 026

+351 21 415 90 16

+7 (495) 641 3460

 $0800004701$ 

800 981 089

Deutsch: +41 (0)22 761 4012

Français: +41 (0)22 761 4016

Italiano: +41 (0)22 761 4020

+358 (0)9 725 191 08

+46 (0) 8 501 632 83

00800 44 882 5862

Ελληνική Δημοκρατία

+44 (0)20 3024 8159

Ireland

English: +41 (0)22 761 4025

Italia

8000 441 4294

Latvija

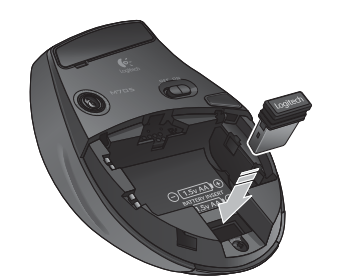

Lietuva

Magyar Köztársaság Nederland

France

España